**PAK ASTUCE DU MOIS 146 | 2021.03**

ï

# **PAK – GÉNÉRATION DE RAPPORT XML DATA VIEWING**

Le but de cette Astuce PAK est de présenter la génération de rapports XML à partir du « Data Viewing » dans le logiciel PAK.

Le langage XML est un langage de balisage qui permet de définir des formats informatiques, de représenter et formaliser des données et informations.

Dans l'exemple exposé ici, nous allons générer avec PAK un fichier XML qui contiendra les informations de données de mesure, à partir du « Data Viewing ». Ce « rapport » pourra être visualisé dans ce même « Data Viewing » (vérification rapide de valeurs typiques), dans un navigateur web ou tout autre logiciel tiers pouvant lire ce type de données (pour de mise en forme / calculs sur les données etc…).

## **1. PRINCIPE**

Le but est de créer un fichier XML que l'on peut mettre en forme pour afficher des données descriptives ainsi que des mesures :

#### **PAK Data Viewing**

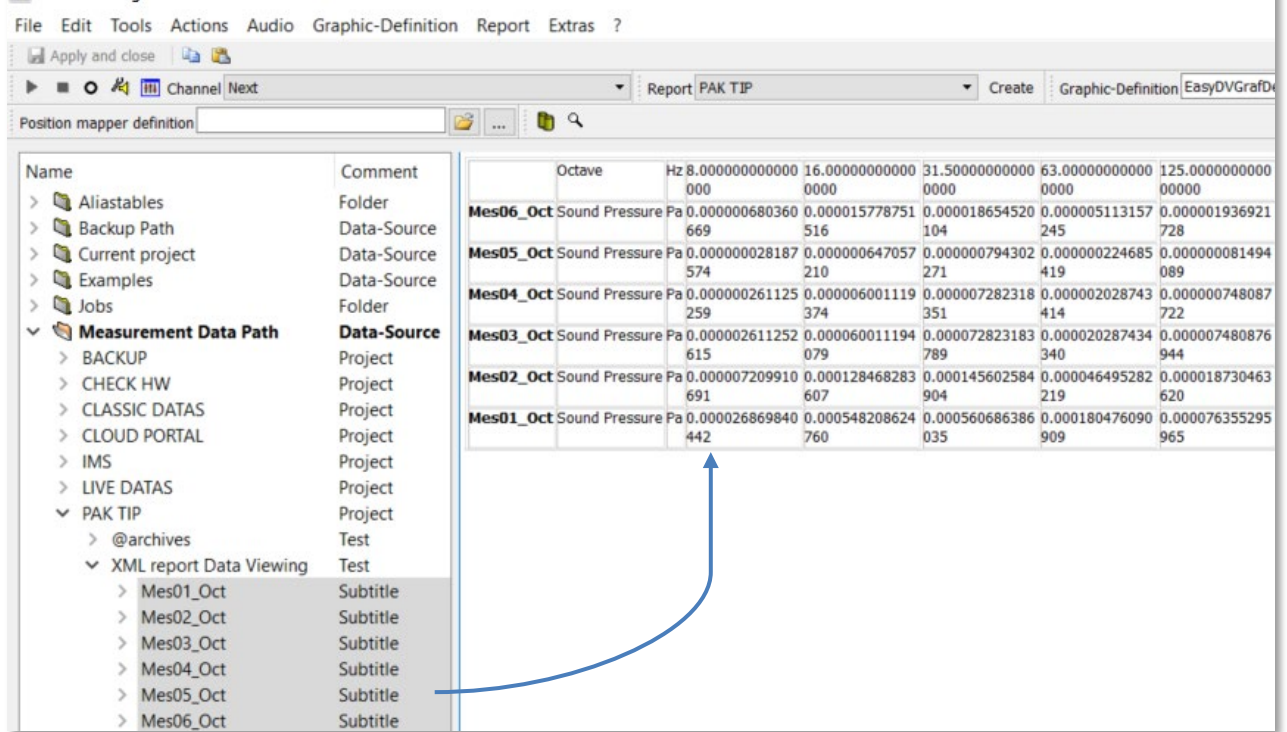

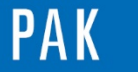

## **2. EXEMPLE**

La génération du XML à partir du « Data Viewing » est gérée par PAK selon le standard.

La génération du rapport est quant à elle à gérer par l'utilisateur en codant la lecture et la récupération des données / informations (fichier XSL).

Les données de sortie mises en forme peuvent être adressées par un navigateur web, à l'intérieur de PAK ou écrites dans un fichier XML, utilisable par d'autres logiciels.

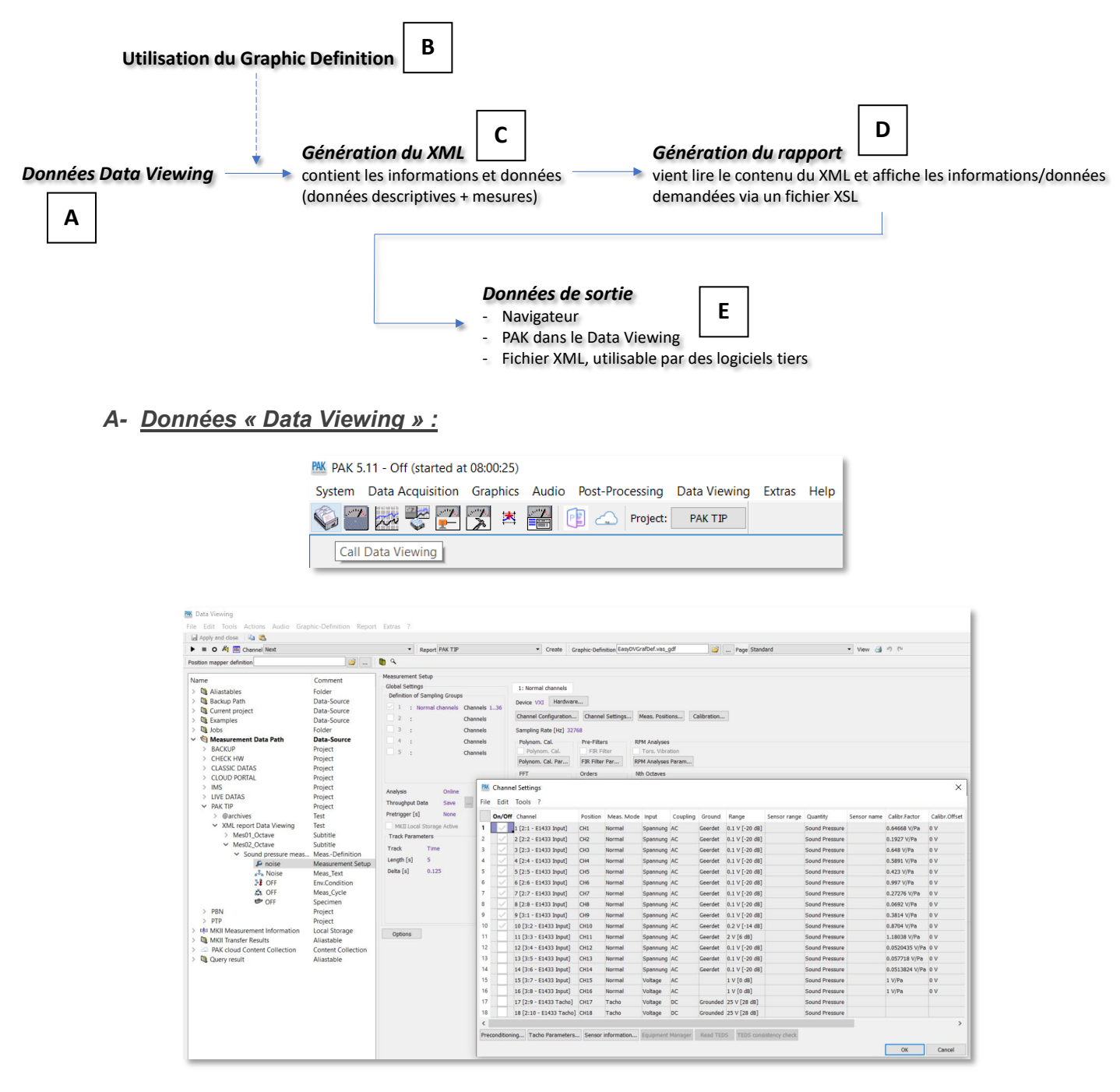

Les données de mesure contiennent le temporel de 10 microphones enregistré en fonction du temps, ainsi qu'une analyse APS.

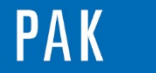

#### *B- Paramétrage du « Graphic Definition » :*

A l'aide du « Graphic Definition », on réalise la moyenne quadratique de ces 10 microphones, et le moyennage sur la durée d'acquisition pour obtenir au final un diagramme 2D en octave.

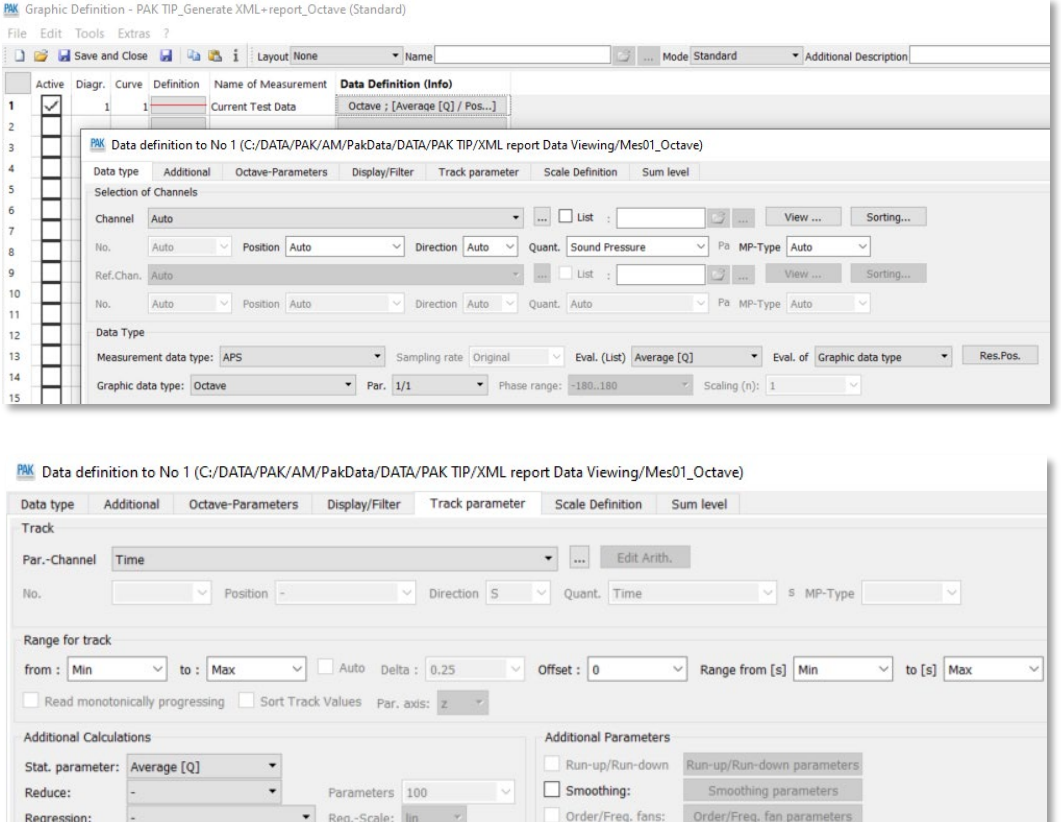

Ainsi, ce résultat sera ajouté dans la structure du fichier XML, en plus des données descriptives.

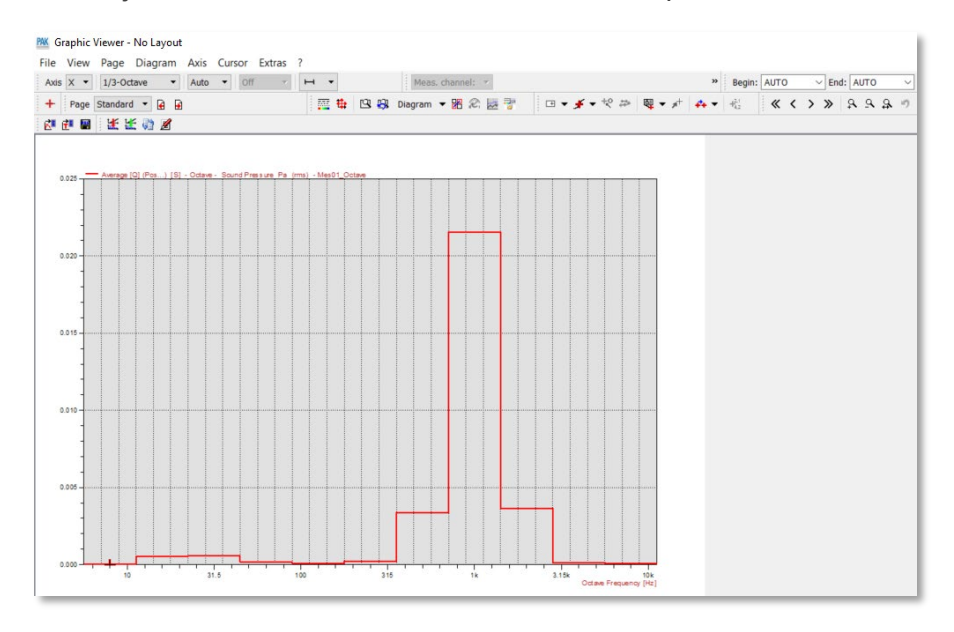

Les données incluses dans le XML sont les plus basiques : pression acoustique en Pascals / fréquences des bandes d'octave en Hz sur l'intégralité de la plage disponible.

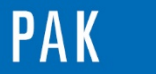

## *C- Génération du XML :*

On indique dans les « Extras/Options » que l'on va générer le XML à l'aide du « Graphic Definition » que l'on a précédemment défini.

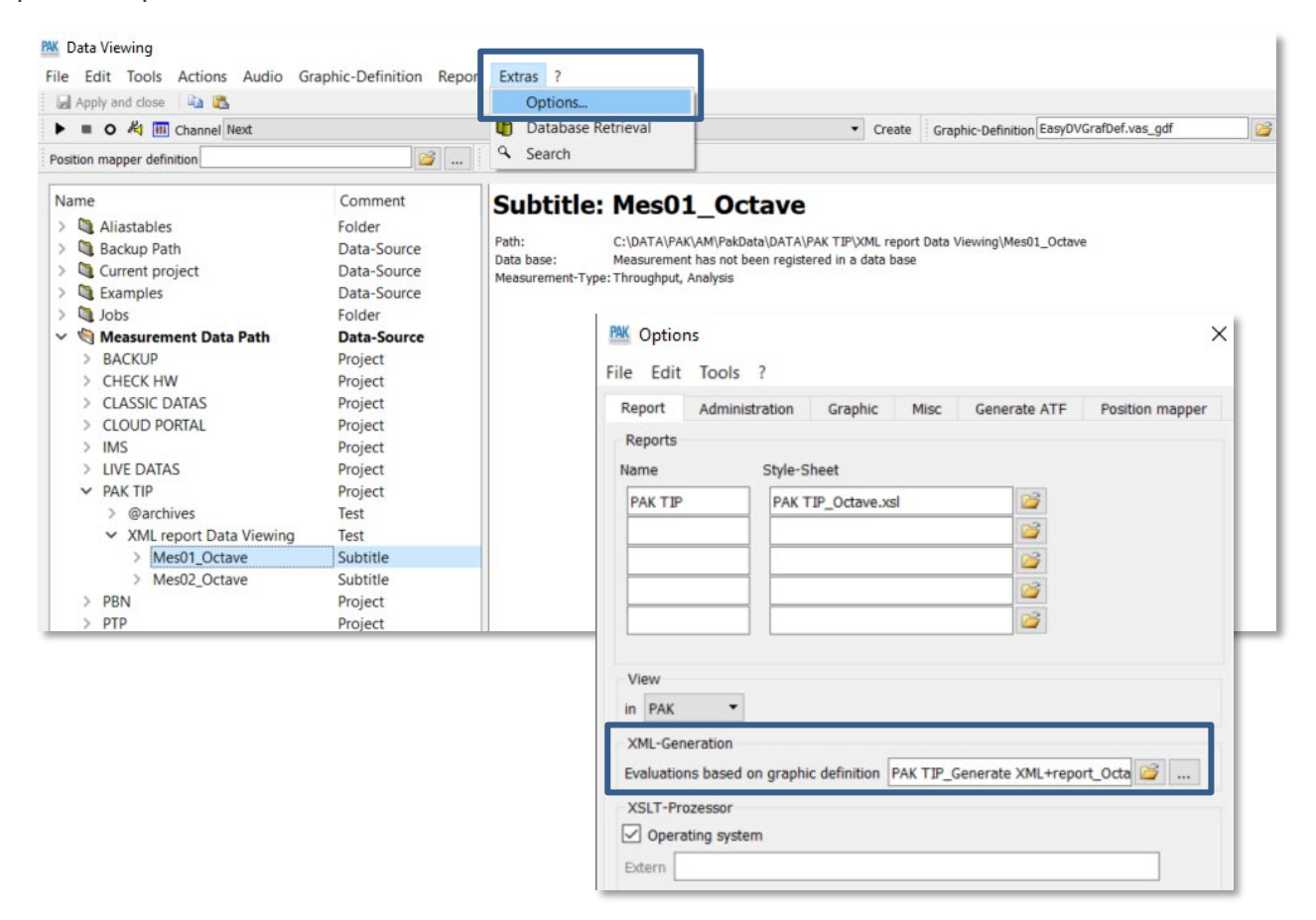

Le but est de générer le XML sur l'ensemble des mesures que l'on considère :

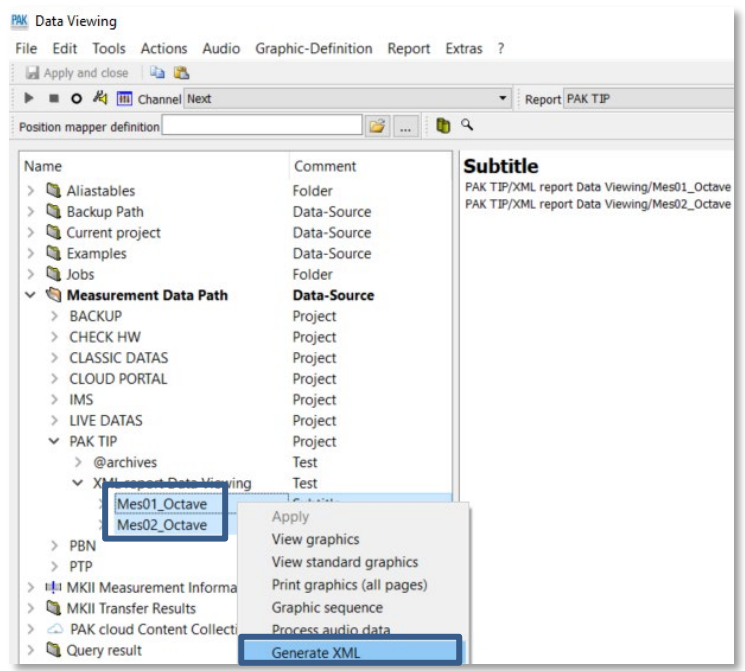

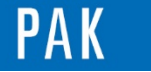

Ce fichier va contenir les **données descriptives** et les **données issues** (pour chaque mesure) du « Graphic Definition » :

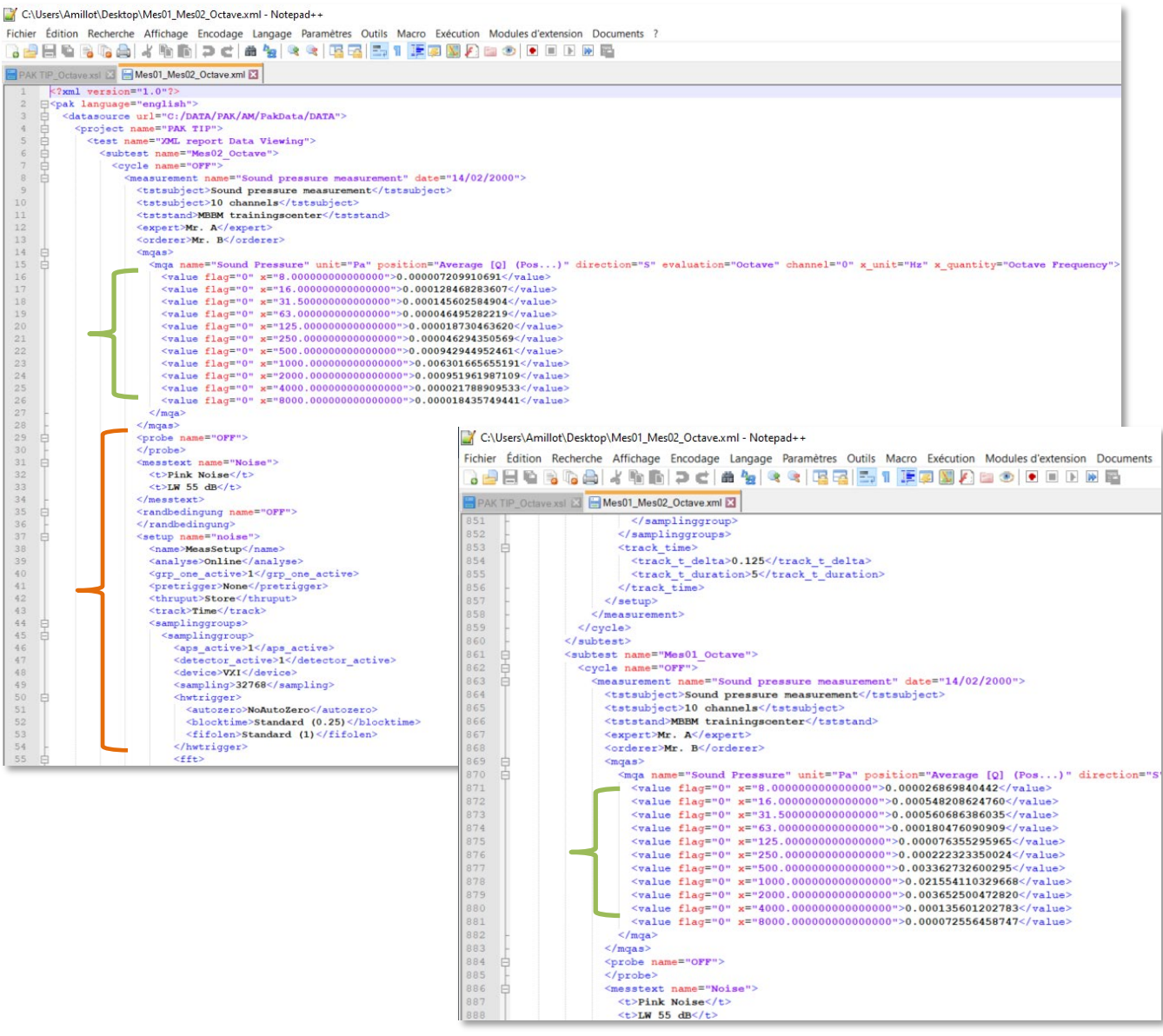

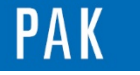

#### *D- Génération du rapport :*

Il faut maintenant définir la manière dont le contenu de ce fichier XML généré va être lu et mis en forme pour générer le rapport final.

Cela se fait à partir d'un fichier XSL que l'on doit coder et choisir en tant que « Style Sheet » dans les options, il faut aussi choisir le mode de vue « View » que l'on souhaite (PAK / Browser / File).

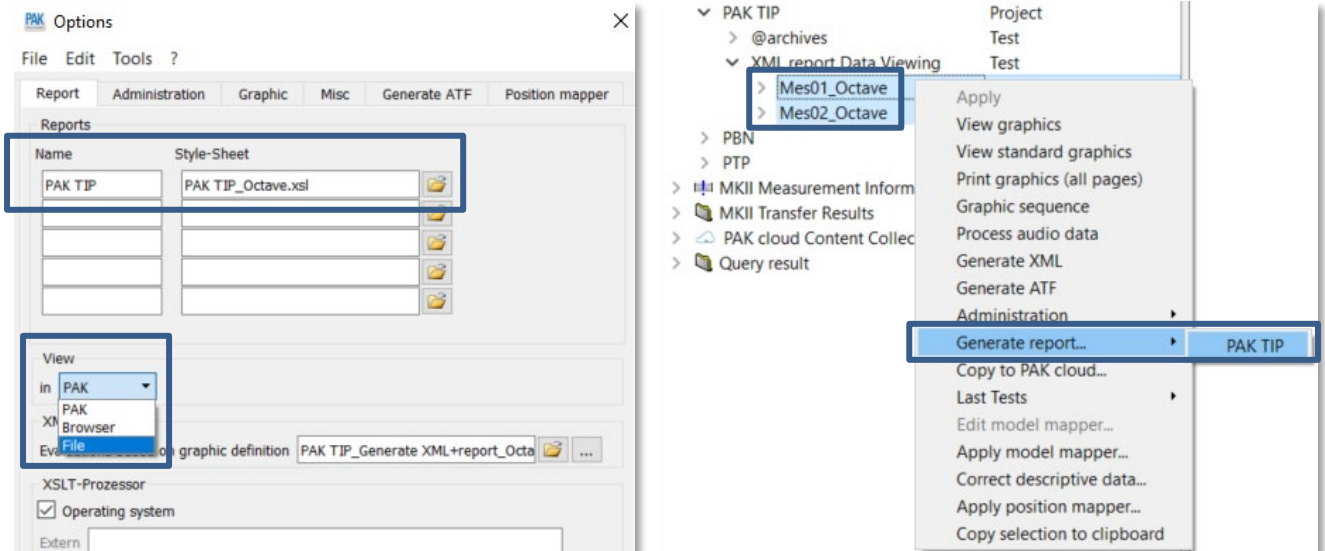

#### **PAK** Data Viewing

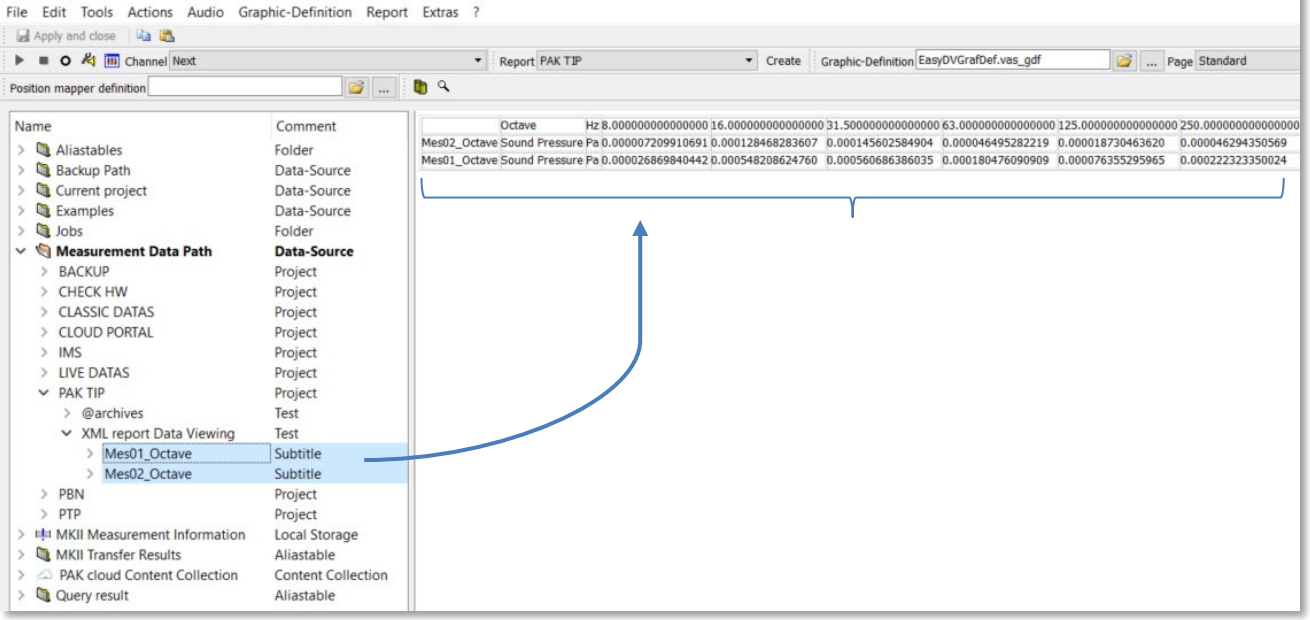

*Remarque : on peut générer directement le rapport sans l'étape de génération du XML de l'étape C si l'on n'a pas besoin de le sauvegarder. PAK le fait de toute façon.*

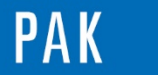

#### **Script du fichier XLS : lecture et mise en forme du contenu du XML**

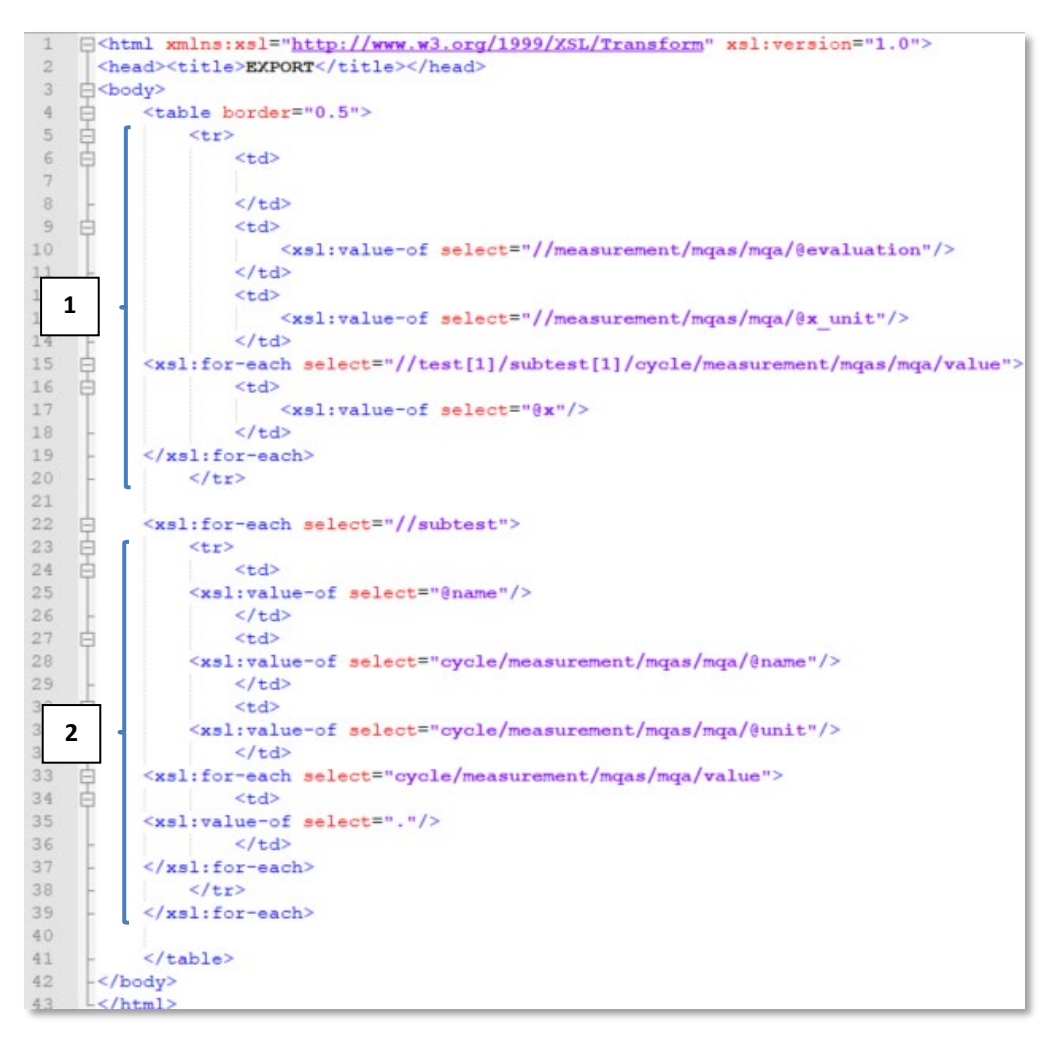

*C:\...\PakData\Tables\dv\xsl*

Un tableau est défini (<table>…</table>). Celui-ci contient une première ligne « **1** » avec 3 colonnes fixes et x colonnes supplémentaires qui correspondent au contenu du « Graphic Definition ».

<tr>…</tr> crée la ligne, <td>…</td> définit les différentes colonnes.

Dans les colonnes, on vient lire dans le XML et prendre les valeurs d'intérêt dans l'arborescence (« evaluation » / « x unit » et une boucle dans les valeurs « x »).

Pour les lignes suivantes « **2** », on boucle sur les « subtest » (les mesures choisies dans le « Data Viewing ») présents dans le XML pour afficher les noms de mesure (« name »), l'unité (« unit ») et l'ensemble des valeurs (« value »), résultat du moyennage des 10 microphones en Octave.

<xsl :value-of …/> vient prendre une valeur unique.

<xsl :for-each…/> réalise des boucles.

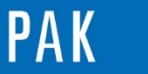

## *E- Données de sortie :*

## Vue dans PAK :

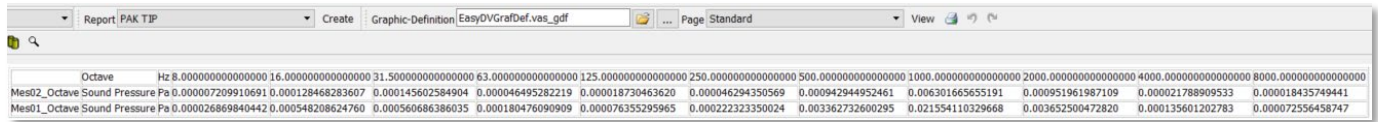

### Vue dans Browser (après sauvegarde .htm) :

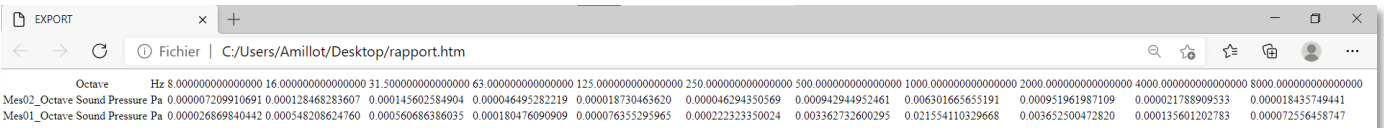

### Vue dans File (après sauvegarde .xml) :

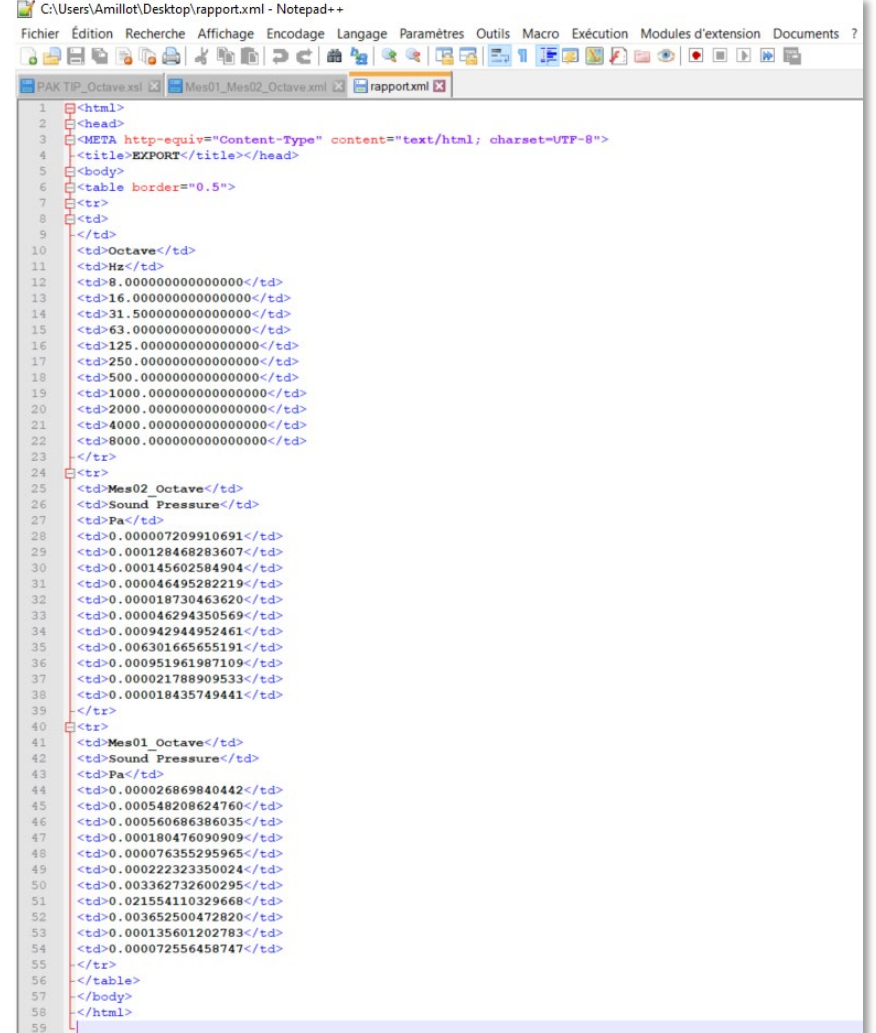

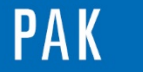

#### **PREVIEW**

Ce qui vous attend en mai 2021 dans votre Astuce PAK : *« Nouveautés PAK 6.0 ».*

#### **CONTENUS EN LIGNE**

[Abonnez-vous](mailto:info.fr@muellerbbm-vas.fr) pour recevoir les dernières informations sur les mises à jour, événements, prestations de service, actualités tout autour de *PAK*, et avoir accès à [l'Archive des Astuces PAK.](https://www.muellerbbm-vas.fr/services/astuce-du-mois/archives/) Vous pouvez aussi vous inscrire à la vidéothèqu[e myVAS](https://my.mbbm-vas.com/en) pour avoir accès à l'ensemble de nos supports numériques.

**MÜLLER-BBM VAS France** | [www.muellerbbm-vas.fr](http://www.muellerbbm-vas.fr/)

Parc St-Christophe | 10 av. de l'Entreprise | 95865 Cergy-Pontoise Cedex Tél. 01 34 22 58 84 | Hotline 01 34 22 58 86 | [info.fr@muellerbbm-vas.fr](mailto:info.fr@muellerbbm-vas.fr)

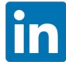